## *Simulation Grundlagen*

Das wichtigste Beschreibungsmittel von Zusammenhängen in dynamischen Systemen sind Wirkungsdiagramme. Die Darstellung dieser Wirkungsdiagramme in unserem Buch weicht leider etwas von der bei Consideo ab. Bei Dynasys kommt noch hinzu, dass es keine eigentlichen Wirkungsdiagramme gibt, sondern nur Modelldiagramme. Zu der einfachen Abbildung [1](#page-0-0).4 aus dem Buch $1$ :

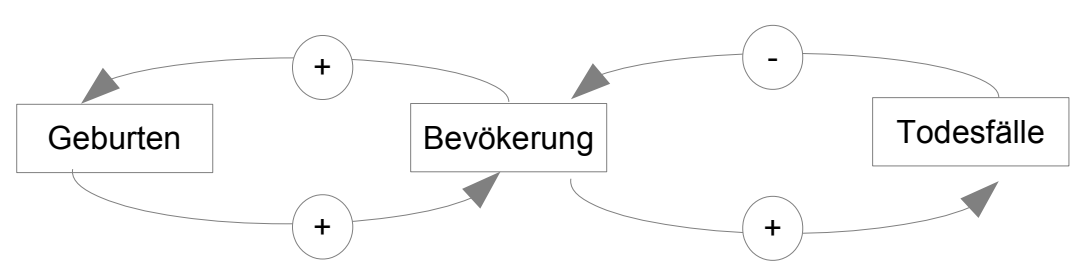

Das Bild zeigt ein Wirkungsdiagramm für die Bevölkerungsentwicklung. Dazu sieht das zugehörige Modelldiagramm auf der Dynasys – Oberfläche so aus<sup>[2](#page-0-1)</sup>:

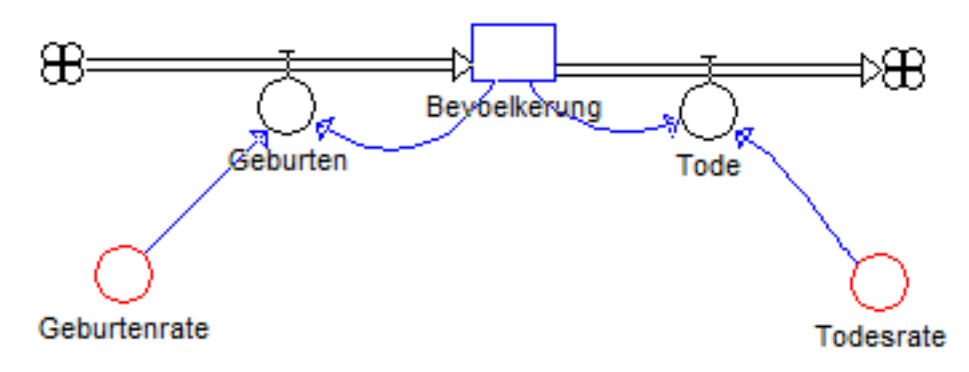

Diese Darstellung von Dynasys ist mehr an der Programmierung orientiert als an der Darstellung der Zusammenhänge. Für die Wirkungsdiagramme sollte man zunächst bei der Darstellungsart aus dem Buch bleiben. Diese Art des Vorgehens entspricht auch dem Modellbildungsprozess bei Consideo.

Die Kennzeichnung durch die Pfeile im Wirkungsdiagramm stellt **Wirkungen** dar, mit den Rechtecken sind Größen dargestellt, also Eigenschaften des Systems, die sich mit Zahlenwerten beschreiben lassen. Die den Pfeilen hinzugefügten Plus- oder Minuszeichen geben an, ob die Wirkung

- ➢ **verstärkend** ist sie vergrößert den Wert der Größe oder
- ➢ **dämpfend** ist sie verkleinert den Wert der Größe.

Durch die Darstellung im Wirkungsdiagramm werden **Rückkopplungskreise** besonders deutlich. Das sind Wirkungskreise, bei denen man ausgehend von einer Größe in Pfeilrichtung über andere Größen wieder zur ersten kommen kann. Diese Rückkopplungskreise können

- ➢ **selbstverstärkend** wirken (**eskalierender** Rückkopplungskreis) oder
- ➢ **dämpfend** wirken (**stabilisierender** Rückkopplungskreis).

<span id="page-0-0"></span>S. 12

<span id="page-0-1"></span><sup>2</sup> Zu den auftretenden Elementen s.u.

## *Reine Wirkungsdiagramme enthalten keine Werte*

Der Vorteilen von Wirkungsdiagrammen ist, dass man sehr schnell die Struktur der Zusammenhänge erkennt. Allerdings sind den reinen Wirkungsdiagrammen keine Werte zu entnehmen. Man kann also weder die Werte von Bestandsgrößen erkennen, noch kann man die Stärke der Kopplung erkennen.

Consideo kennzeichnet im qualitativen Diagramme starke, mittlere und starke Abhängigkeiten mit Werten.

## *Wortmodelle und Wirkungsdiagramme einsetzen*

Bevor man mit Dynasys arbeitet, sollte man die Schülerinnen und Schüler zunächst Wirkungsdiagramme erstellen lassen und besser auch auf ein Werkzeug zu ihrem Erstellen verzichten [→ Paperwork].

Soweit das bei den Beispielen, die am Beginn untersucht werden sinnvoll ist, sollte man zunächst ein Wortmodell des Systems ausformulieren lassen.

## *Elemente der Dynasys-Oberfläche*

Die Randleiste von Dynasys zeigt die zu verwendenden Elemente. Von oben:

- Fluss
- Bestandsgröße
- Parameter Itritt auf als:1
	- Konstante und als
	- Hilfsgröße

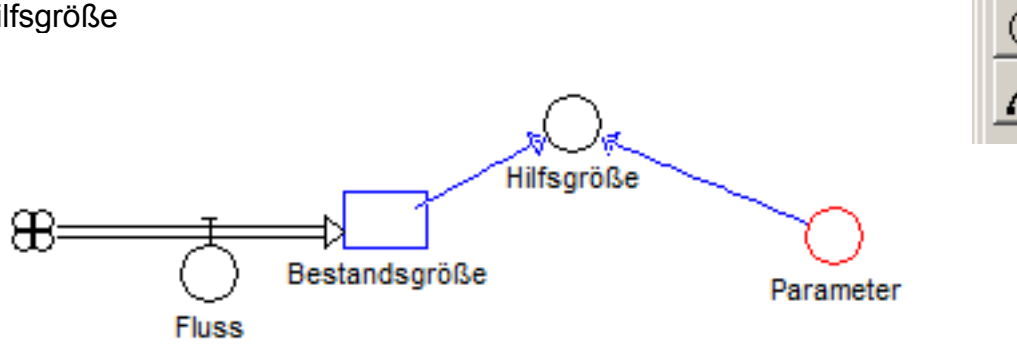

Der Einbau dieser Elemente ist beispielhaft im oben dargestellten Bild gezeigt. Das Element mit dem einfachen Kreis kann also nicht nur einen konstanten Wert darstellen, sondern dient auch zur Verknüpfung von Größen zu einer Hilfsgröße. Damit kann diese auch veränderliche Werte im Verlauf der Simulation annehmen.

Das eigentliche Element zum Verändern ist der Fluss. Im o.a. Bild ist sein Ausgangspunkt eine **Quelle**, die Veränderungen können daher beliebige Werte annehmen. Ebenso kann der Zielpunkt eine Senke sein.

Ein Fluss kann jedoch auch zwischen zwei Bestandsgrößen auftreten. Er verändert dann die Werte beider Bestandsgrößen.